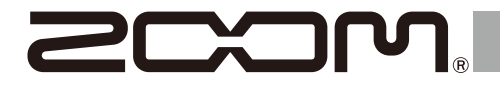

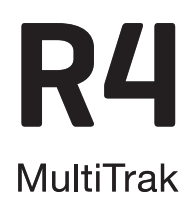

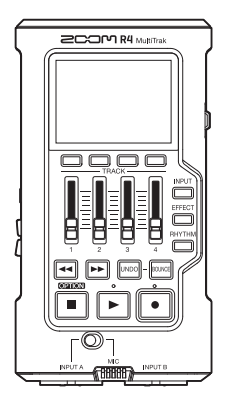

# **Kurzanleitung**

Eine Bedienungsanleitung mit ausführlicheren Informationen sowie weitere Dokumente zu diesem Produkt finden Sie auf der folgenden Webseite.

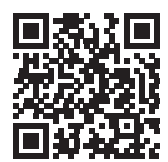

[www.zoom.jp/docs/](https://www.zoom.jp/docs/r4)r4

### Bitte lesen Sie vor dem Gebrauch unbedingt die Sicherheits- und Gebrauchshinweise.

© 2023 ZOOM CORPORATION

Dieses Handbuch darf weder in Teilen noch als Ganzes ohne vorherige Erlaubnis kopiert oder nachgedruckt werden.

Eventuell benötigen Sie diese Anleitung zukünftig zu Referenzzwecken. Bewahren Sie sie daher an einem leicht zugänglichen Ort auf. Die Inhalte dieses Handbuchs können ebenso wie die Spezifikationen des Produkts ohne vorherige Ankündigung geändert werden.

# **Einsetzen von microSD-Karten**

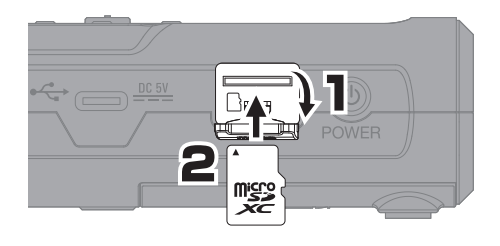

- Schalten Sie das Gerät immer aus, bevor Sie eine microSD-Karte einsetzen oder auswerfen.
- Um eine microSD-Karte zu entfernen, drücken Sie sie weiter in den Slot hinein und ziehen sie dann heraus.

Unterstützte Aufnahmemedien: microSDHC: 4 GB – 32 GB microSDXC: 64 GB bis 1 TB

# **Einschalten**

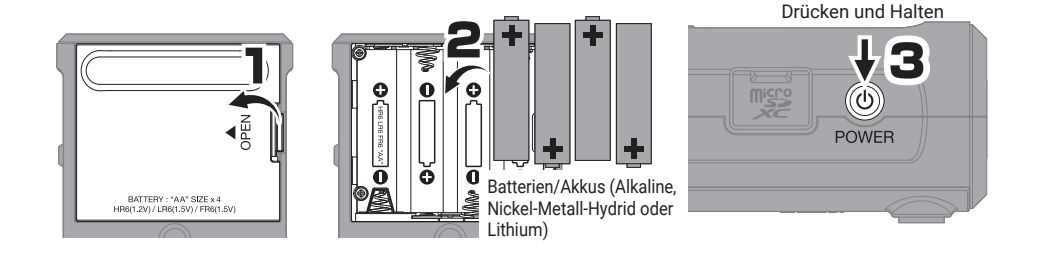

# **Anpassen der Einstellungen beim ersten Einschalten**

## **Einstellen des Datums und der Zeit**

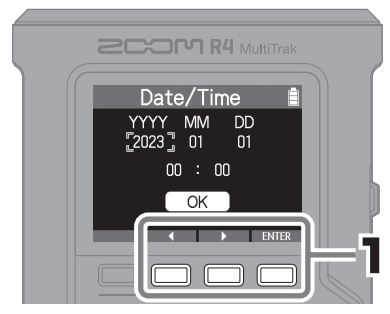

Wählen Sie mit **die die Ausstand**ie gewünschte Einstelloption aus und drücken Sie zur Bestätigung ENTER.

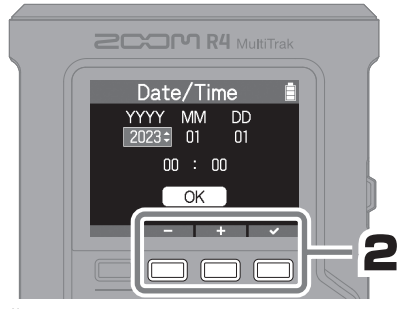

 $Än$ dern Sie mit  $\blacksquare$  /  $\blacksquare$  das Datum/die Uhrzeit und drücken Sie zur Bestätigung  $\overline{\phantom{a}}$ .

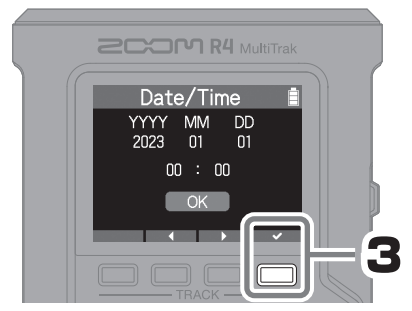

Nach der Anpassung aller Optionen wählen Sie "OK" und drücken  $\sim$  , um die Einstellung von Datum und Uhrzeit abzuschließen.

## **Einstellen des Batterie-Typs**

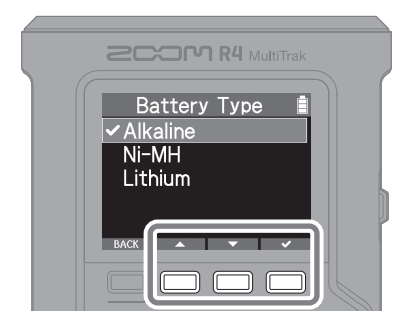

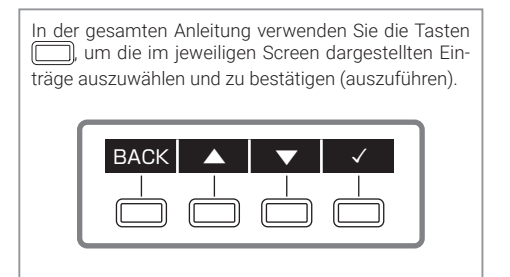

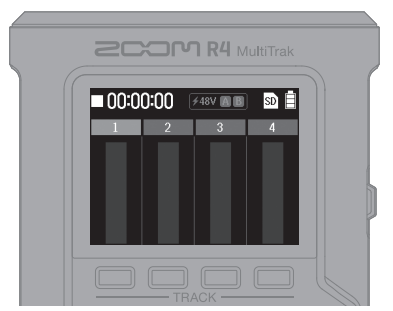

Nach Abschluss der Einstellungen wird der Home-Screen eingeblendet. Home-Screen

# **Aufnahme**

# **Anschluss von Gitarren und Mikrofonen**

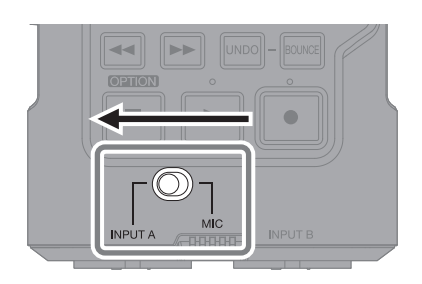

Um das interne Mikrofon für die Aufnahme zu verwenden, stellen Sie den Schalter auf  $\mathbf{I}$ MIC **INPUT A** 

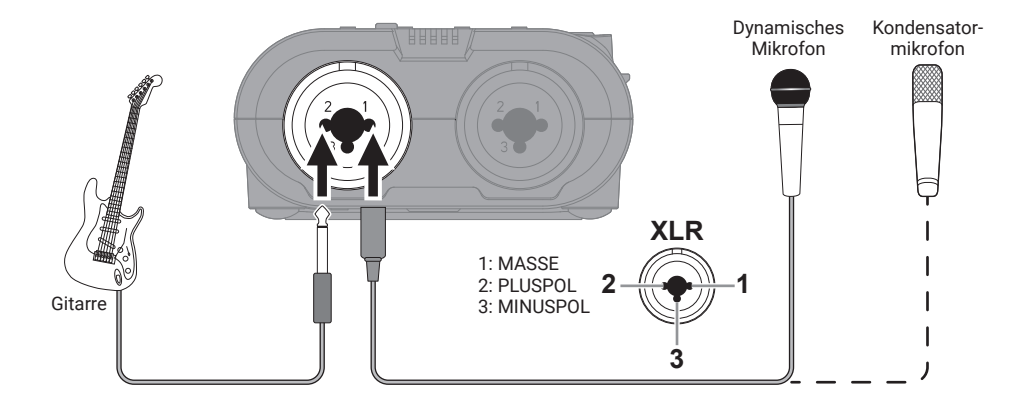

# **Auswahl von Spuren für die Aufnahme**

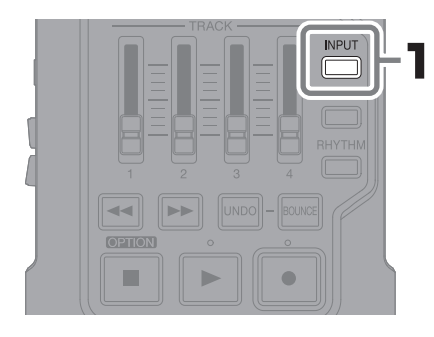

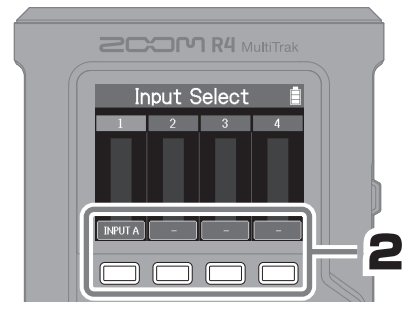

Drücken Sie , um zyklisch zwischen den

Eingangsquellen für die Spur umzuschalten.

Drücken Sie INPUT, um zum Home-Screen

zurückzukehren.

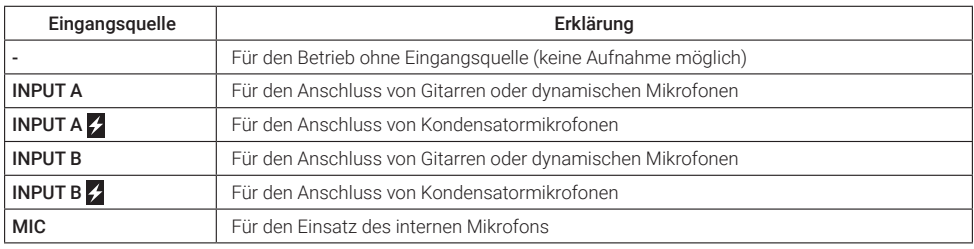

• Wenn Sie INPUT A Z oder INPUT B Z anwählen, wird Phantomspeisung ausgegeben.<br>• Geben Sie keine Phantomspeisung an Geräte aus die damit nicht kompatibel sind. An

• Geben Sie keine Phantomspeisung an Geräte aus, die damit nicht kompatibel sind. Andernfalls könnte das Gerät beschädigt werden.

## **Einstellen der Lautstärke**

■ Einstellen der Lautstärke für die einzelnen Spuren über die Fader –

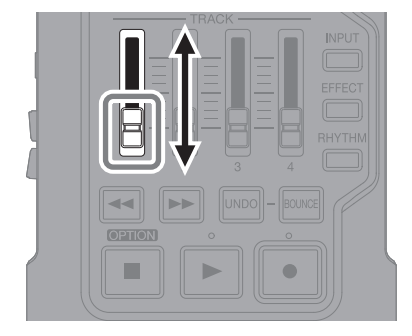

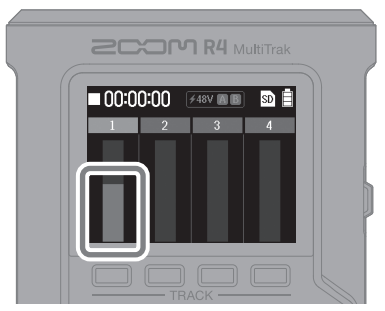

Vergewissern Sie sich, dass die Pegelanzeige anspricht.

5

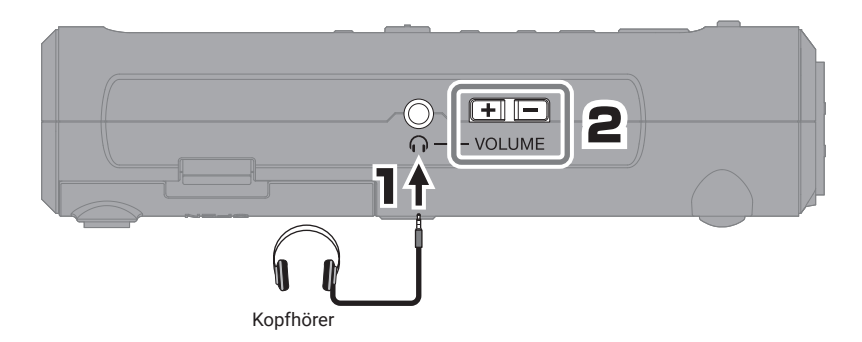

## **Nutzung von Effekten**

Sie können INPUT A oder dem internen Mikrofon Effekte zuweisen und diese aufnehmen.

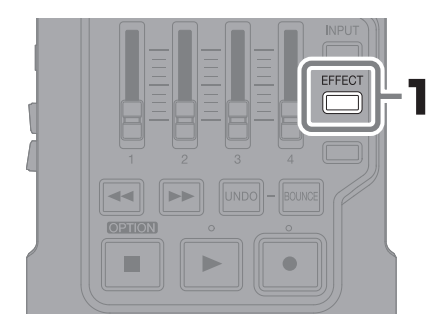

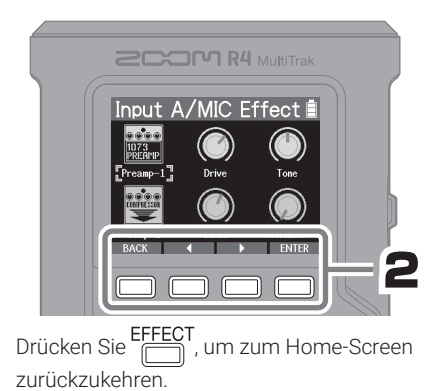

6

# **Auswahl eines Rhythmus**

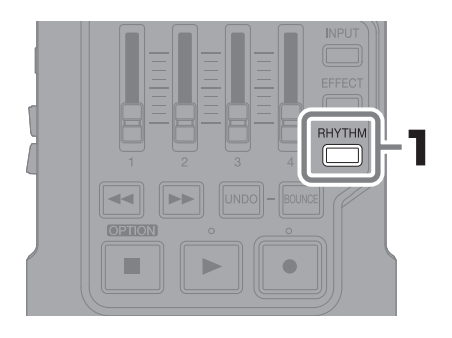

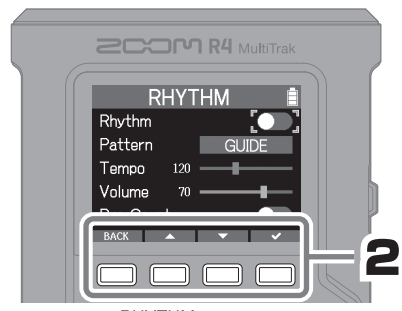

Drücken Sie RHYTHM<br>
University and the Screen Cruck of the Screen zurückzukehren.

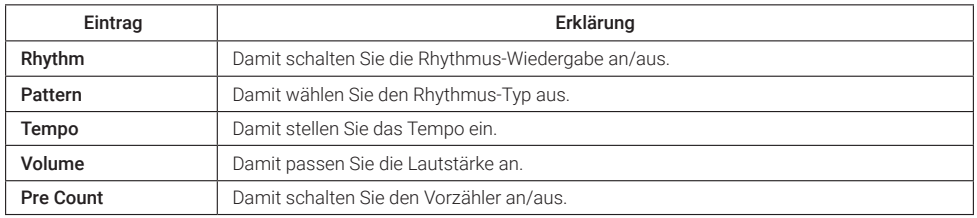

# **Aufnahme**

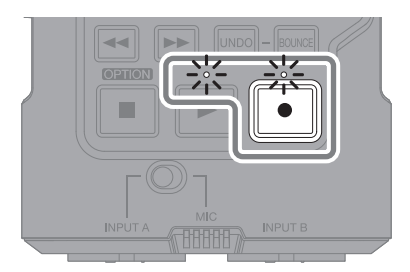

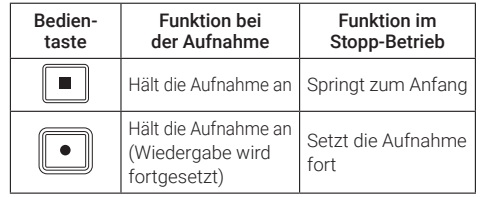

Gehen Sie nach demselben Prinzip vor, um weitere Spuren aufzunehmen.

# **Wiedergabe von Aufnahmen**

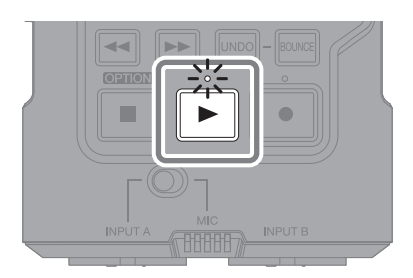

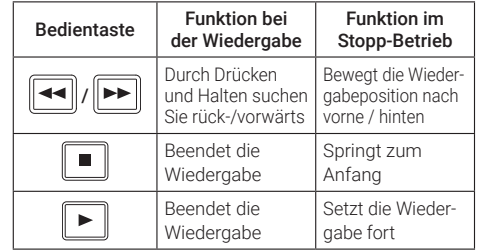

# **Anpassen der Mischung und Bouncing**

## **Anpassen der Mischung**

## ■ Einstellen von EQ und Panning -

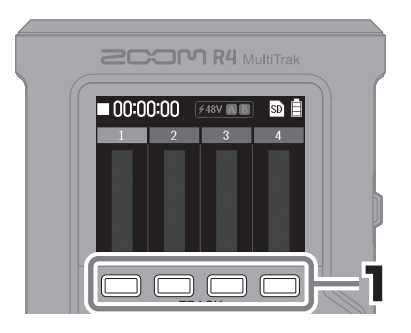

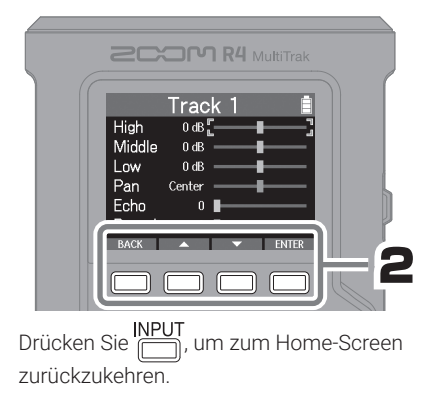

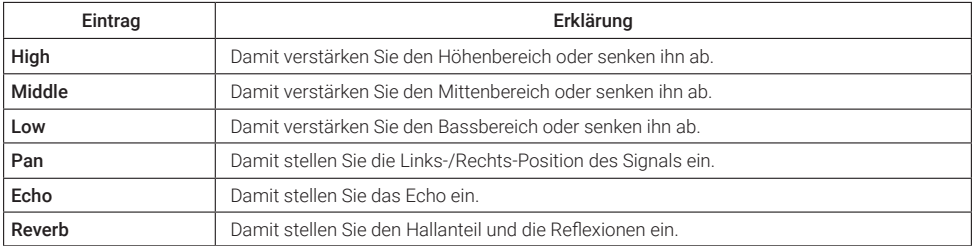

### ■ Einstellen der Lautstärke für die einzelnen Spuren über die Fader

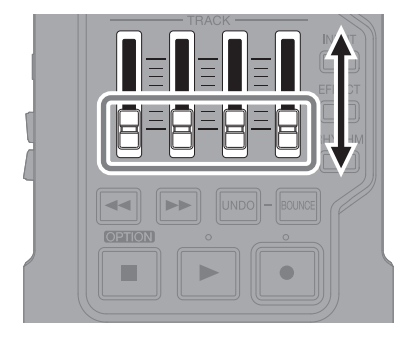

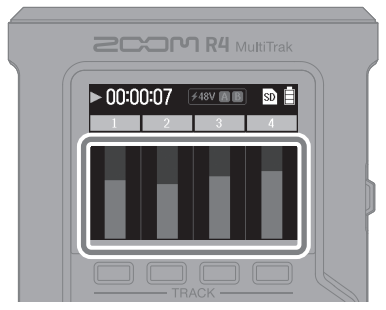

Während der Wiedergabe steuern Sie mit den Fadern das Mischungsverhältnis aus.

## **Bouncen der Spuren**

Die Spuren 1 bis 4 können in einer BOUNCE-Spur zusammengemischt werden. Dafür stehen die Optionen Quick Bounce und Real Time Bounce zur Auswahl.

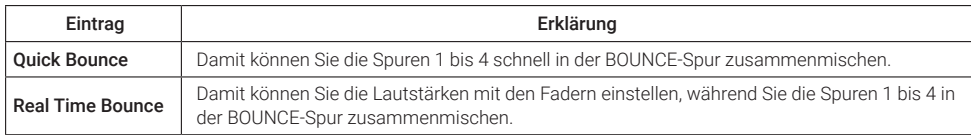

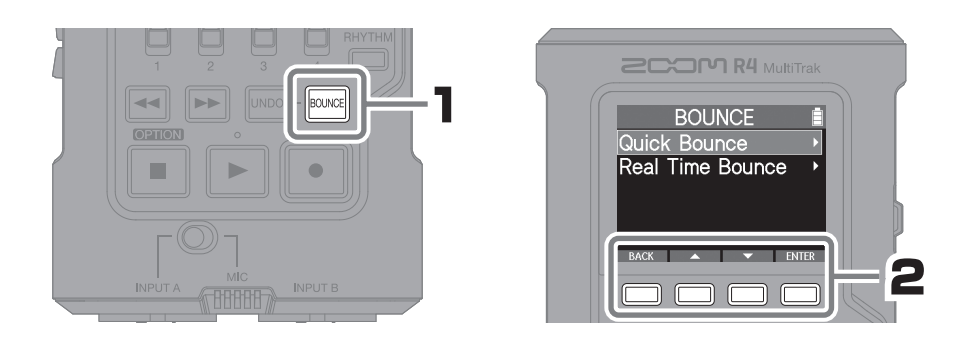

![](_page_8_Picture_4.jpeg)

![](_page_8_Picture_5.jpeg)

Wenn Sie die Spuren 1 bis 4 löschen, können Sie weitere Aufnahmen erstellen.

![](_page_8_Figure_7.jpeg)

# **Bezeichnung der Elemente**

![](_page_9_Picture_1.jpeg)

# **Weitere Funktionen**

![](_page_10_Picture_213.jpeg)

# **Fehlerbehebung**

### Keine oder sehr leise Audioausgabe

- → Überprüfen Sie den Kopfhöreranschluss.
- → Stellen Sie sicher, dass die Kopfhörerlautstärke nicht abgesenkt ist.
- → Prüfen Sie die Ausrichtung des Mikrofons oder die Lautstärkeeinstellungen der angeschlossenen Geräte.

### Der Monitor-Sound verzerrt

→ Passen Sie die Lautstärke an.

#### Das interne Mikrofon klingt verzerrt

→ Vergrößern Sie den Abstand zwischen dem R4 und der Klangquelle.

### Das Signal an INPUT A/B klingt verzerrt

→ Passen Sie die Lautstärke der angeschlossenen Geräte an.

#### Aufnahme ist nicht möglich

- → Vergewissern Sie sich, dass die microSD-Karte freien Speicherplatz bietet.
- → Stellen Sie sicher, dass eine microSD-Karte korrekt im Karteneinschub eingesetzt ist.

### Die Audioaufnahme bricht ab

- → Führen Sie einen Test der microSD-Karte durch. Informationen dazu finden Sie in der Bedienungsanleitung.
- → Formatieren Sie die microSD-Karte im R4.
- → Wir empfehlen den Einsatz von microSD-Karten, die für den Betrieb mit diesem Recorder freigegeben wurden.

Auf der ZOOM-Webseite ([zoomcorp.com](https://zoomcorp.com)) finden Sie Informationen zu microSD-Karten, die zuverlässig in diesem Gerät benutzt werden können.

### Gerät wird vom Computer nicht erkannt

→ Verwenden Sie ein USB-Kabel, das eine Datenübertragung unterstützt.

#### Datum und Uhrzeit werden häufig zurückgesetzt

→ Wenn das Gerät für längere Zeit nicht über ein Netzteil oder Batterien mit Strom versorgt wurde, werden die Einstellungen für das Datum und die Uhrzeit zurückgesetzt.

Wenn der Screen zur Einstellung des Datums und der Uhrzeit beim Einschalten angezeigt wird, geben Sie diese Informationen neu ein.

Produktnamen, eingetragene Warenzeichen und in diesem Dokument erwähnte Firmennamen sind Eigentum der jeweiligen Firma. Das microSDXC-Logo ist ein Warenzeichen von SD-3C LLC.

USB Typ-C ist ein Warenzeichen des USB Implementers Forum.

Alle Warenzeichen sowie registrierte Warenzeichen, die in dieser Anleitung zur Kenntlichmachung genutzt werden, sollen in keiner Weise die Urheberrechte des jeweiligen Besitzers einschränken oder brechen.

Aufnahmen von urheberrechtlich geschützten Quellen wie CDs, Schallplatten, Tonbändern, Live-Darbietungen, Videoarbeiten und Rundfunkübertragungen sind ohne Zustimmung des jeweiligen Rechteinhabers gesetzlich verboten. Die ZOOM CORPORATION übernimmt keine Verantwortung für etwaige Verletzungen des Urheberrechts.

Die Abbildungen und Display-Screens in diesem Dokument können vom tatsächlichen Produkt abweichen.

![](_page_11_Picture_5.jpeg)

## ZOOM CORPORATION

4-4-3 Kanda-surugadai, Chiyoda-ku, Tokyo 101-0062 Japan [zoomcorp.com](https://zoomcorp.com)